## **Quick Start**

### Client‐side Cache in DXA

Feb 2017 – SDL Web

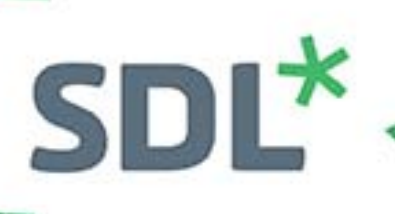

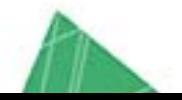

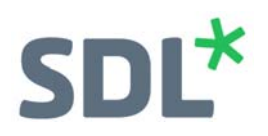

## **Contents**

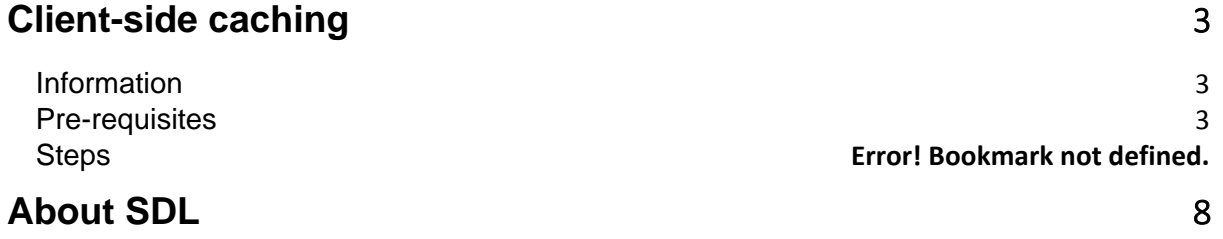

# $SDI^*$

## **Client-side caching**

#### **Information**

SDL Web's Digital Experience Accelerator (DXA) provides a pre‐configured solution to incorporate client‐side (Content Interaction Library (CIL)) caching to improve site performance. The following steps detail how this can be implemented.

Redis is an in-memory data structure store that is used as a database, cache and message broker. SDL Web 8.5 uses the Redis store for caching (Client‐side and Server‐side).

#### **Pre‐requisites**

The following pre‐requisites must be met before you can setup DXA client‐side caching:

- SDL Web 8.5 (this guide allows you to use http://sdl-training.com)
- Digital Experience Accelerator 1.7 (Check out the Quick Start DXA Developer Guide)
- Redis database installed

### **Installing Redis and Configuring DXA Cache**

Redis Version 3.0 Redis Desktop Manager Version 0.8.8

Redis Download**:** https://github.com/ServiceStack/redis‐windows/blob/master/downloads/redis64‐ 3.0.501.zip

Redis Desktop Manager Download: https://redisdesktop.com/

- 1. Download Redis using the link above.
- 2. Install the database by extracting the zip and placing the files in a directory of your choice. In this guide the location is **d:\redis**.

# $SDL<sup>*</sup>$

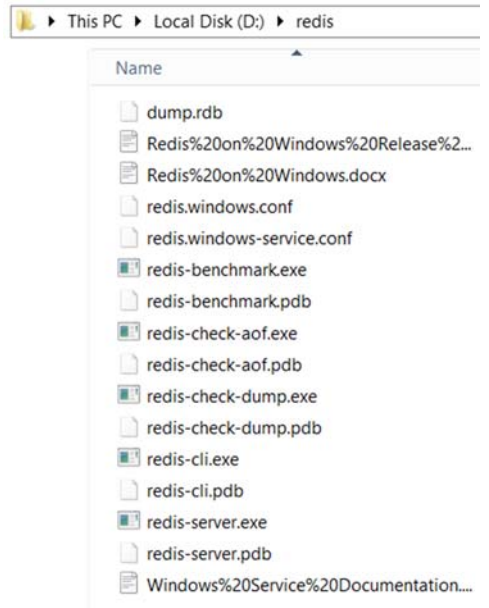

3. Open Control Panel ‐> System ‐> Advanced system settings ‐> Environment Variable. a. Scroll to the System variable 'Path', select it and click on 'Edit'.

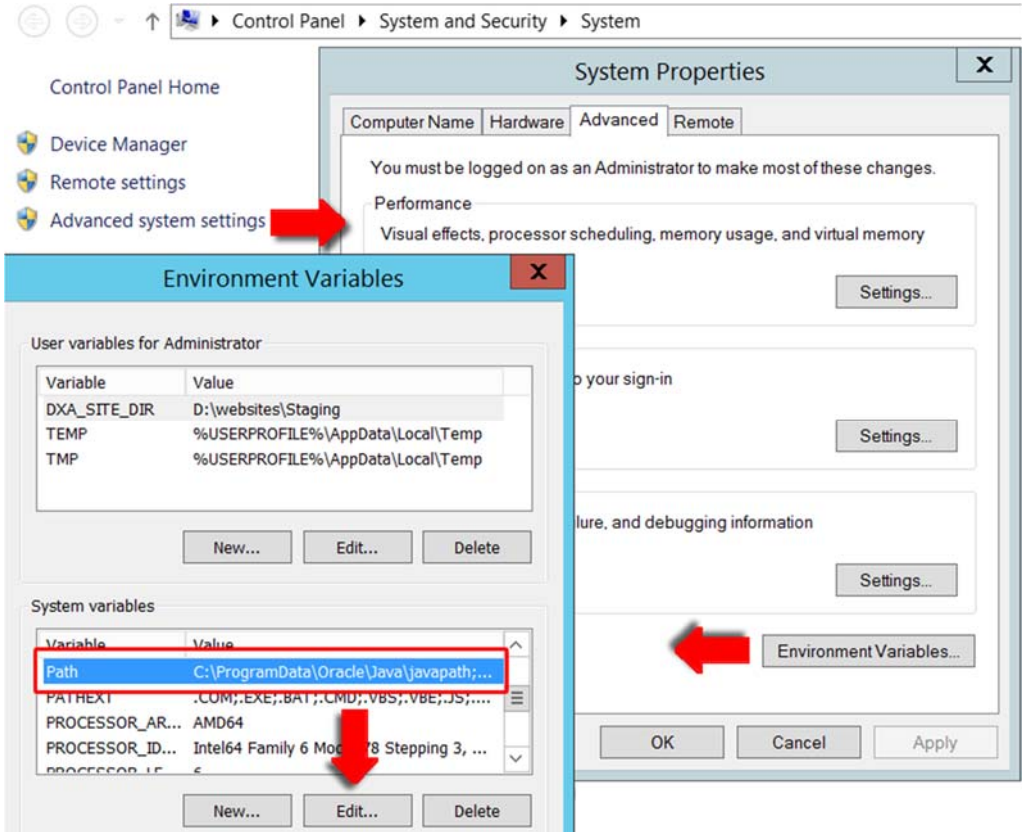

4. At the end of the Path variable enter the root directory of your Redis installation i.e.

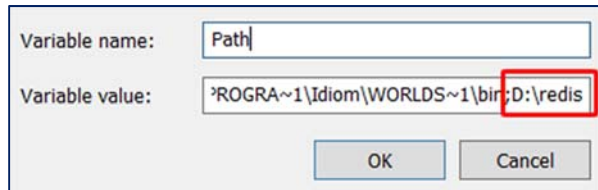

- a. Click 'OK'. You can now access the Redis Commands from any location within the Command Line Interface.
- 5. Open the Command Line Interface and enter the following commands:
	- **a. redis‐server** (to start the Redis server)
	- **b. redis‐cli** (to open the Redis Command Line Interface)
	- **c. ping** (to check the status of the Redis server) it should return **PONG**

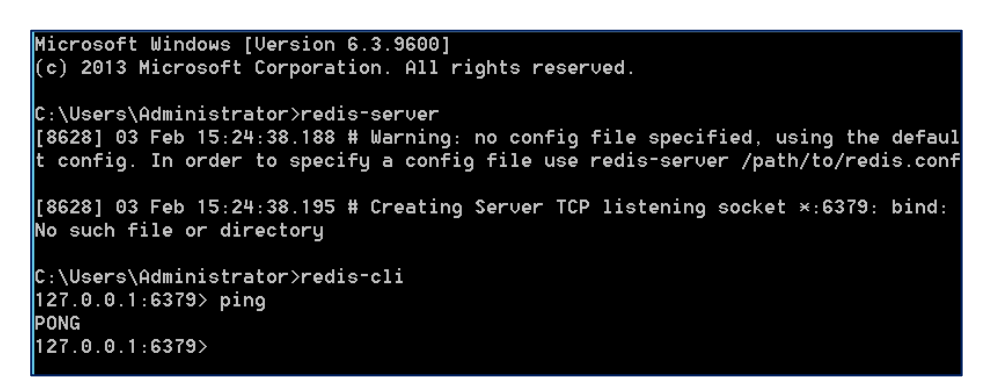

- 6. We can now configure the DXA Application to use **Redis** for client‐side caching.
- 7. From your DXA Web Application, open the **Web.config**.

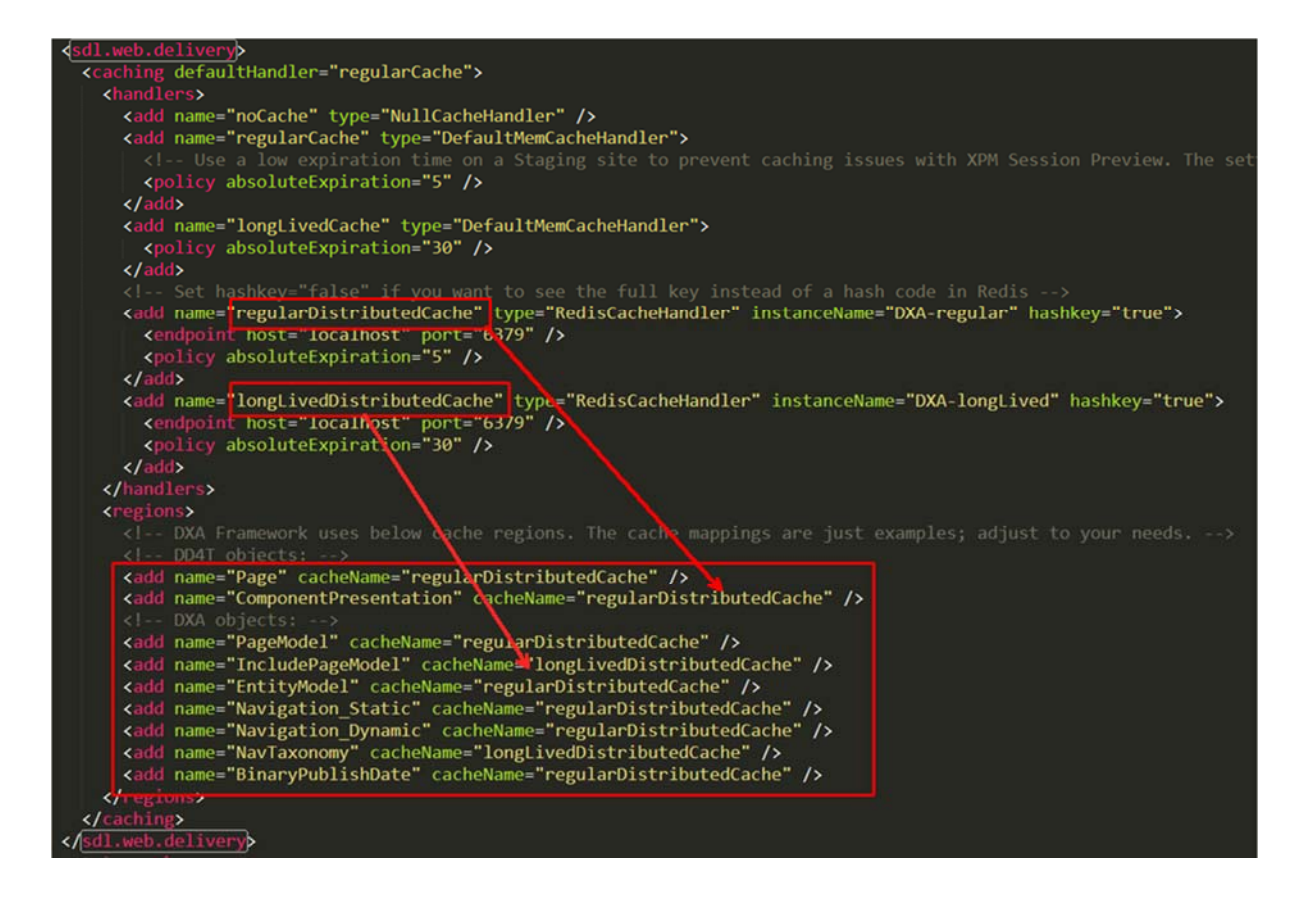

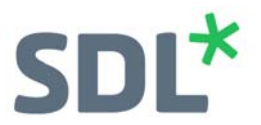

- 8. Navigate to **<sdl.web.delivery>** node. You will notice that the Redis caching is already setup to use.
- 9. In the **<regions>** node update the caching options to use Redis as required (or as shown).
- 10. Save and close the **Web.config**.
- 11. Recycle or restart your Web Application in IIS.
- 12. Open your Home Page of your site (to trigger Page caching) and the items will be added to the Redis database as defined above.

### **Testing methods**

**Note:** You may want to raise the expiry time of the cached items to run this exercise:

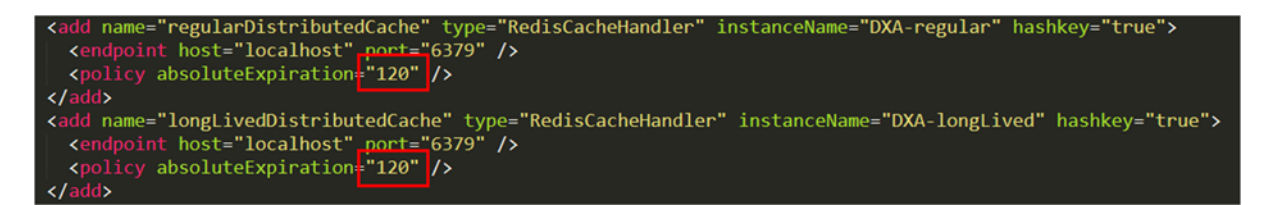

Set in your site's web.config. The above example sets cache expiration to 120 seconds. This will afford you time to see the cache in the following steps. In reality, you will need to gauge your respective cache expirations so they meet your optimization requirements within the site.

- 1. Install Redis Desktop Manager using the link at the beginning of this guide.
- 2. Refresh your web page to reload the cache in Redis.
- 3. Open Redis Manager and you will see your cached items as shown.

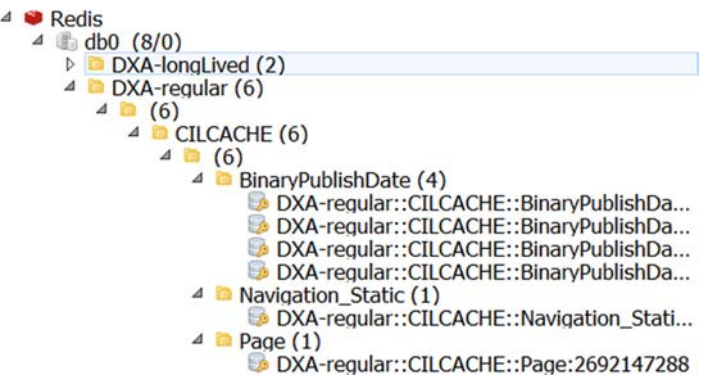

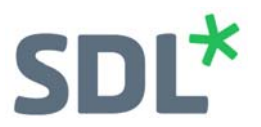

- 4. When you check the items in the Redis database, by default they are not too descriptive as the key is hashed.
- 5. Open the site's Web.config and update the distributed caching entry to set the hashkey value to false, as shown:

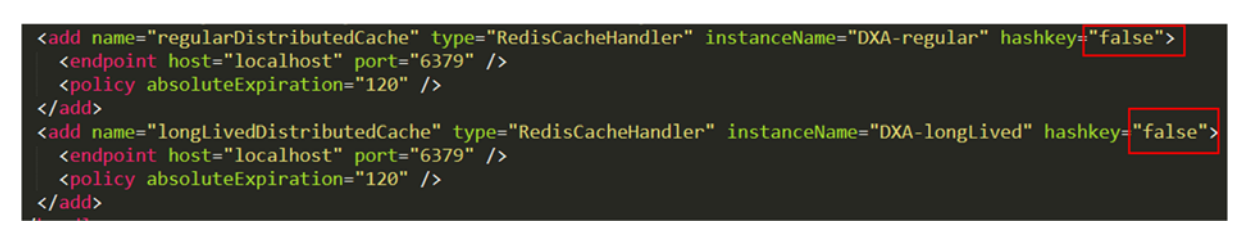

6. Refresh your site's web page and then reload the database in Redis.

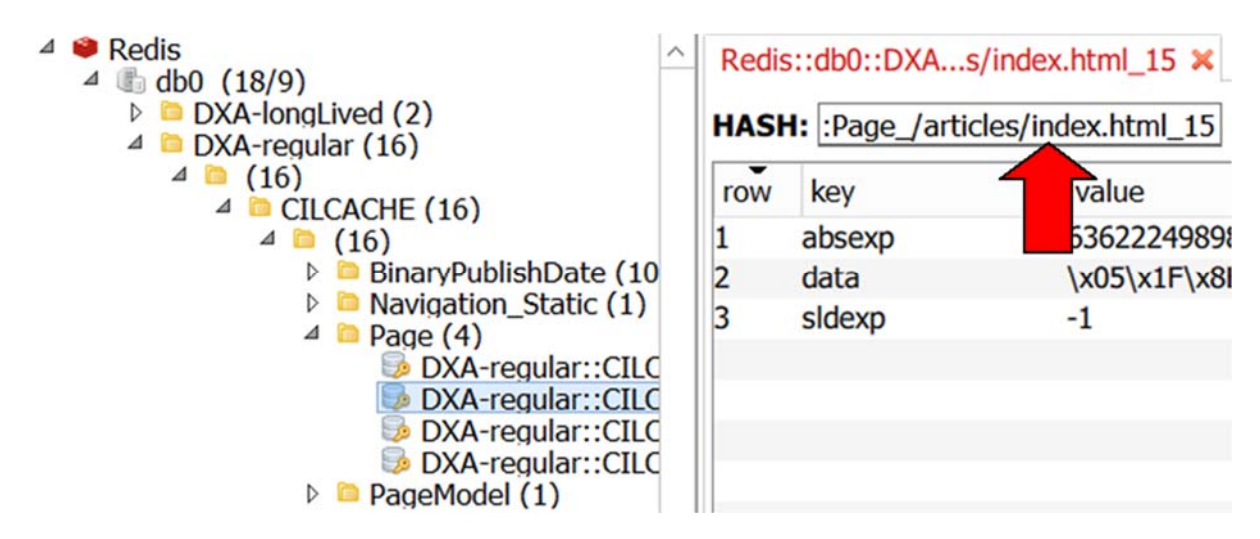

In the Hash value you can now see that this cached item is the Page **index.html**.

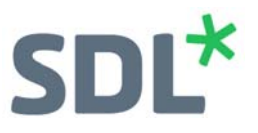

### **About SDL**

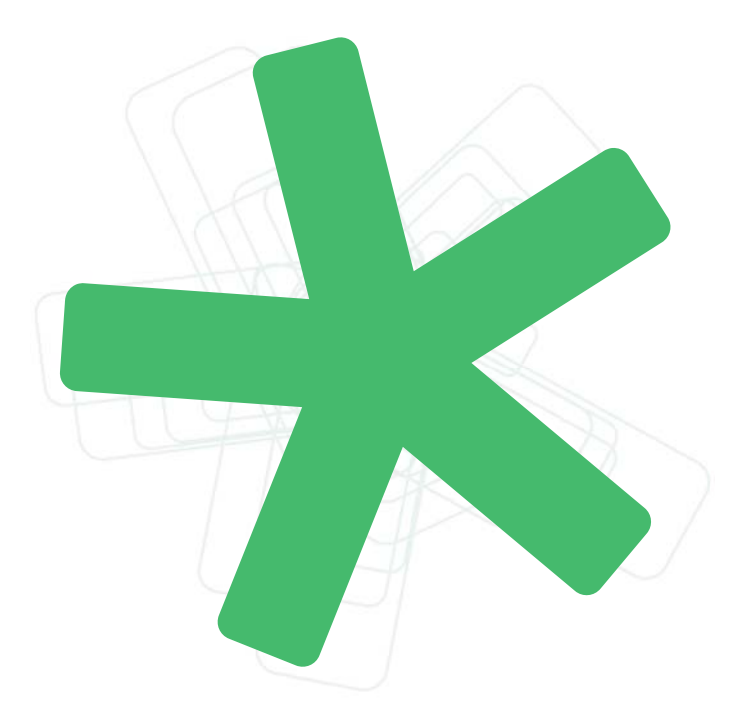

SDL (LSE: SDL) is the global innovator in language translation technology, services and content management. For more than 20 years, SDL has transformed business results by enabling nuanced digital experiences with customers across the globe so they can create personalized connections anywhere and on any device. Are you in the know? Find out more at SDL.com.

Copyright © 2017 SDL plc. All Rights Reserved. All company product or service names referenced herein are properties of their respective owners.